# Rapport med journalnotater som potensielt er berørt av feil

### Bakgrunn

WebMed har identifiserte en feil-som medførte at enkelte journalnotater for enkelte pasienter viser en tidligere versjon av journalnotatet.

Alle potensielt berørte kunder er oppdatert til en ny versjon av WebMed slik at nye tilfeller av denne feilen ikke oppstår fremover. Det er imidlertid viktig å identifisere de tilfeller hvor feil versjon av notatet vises og korrigere dette.

I WebMed lagres alle endringer og vi kan gjenskape enhver versjon av journalen. Vi har laget et program som identifiserer de journalnotatene som kan være berørt av feilen. De identifiserte tilfellene -presenteres i en rapport.

Det er kun forfatter av notatet som kan vite om innholdet i journalnotatet er korrekt og det er derfor dessverre ikke mulig for WebMed å rette opp denne feilen uten at du som bruker blir involvert. Da vi ikke kan vite om notatet er endret med vilje av forfatter eller om det er en feil i programmet vil det forekomme en del «falske positive» notater i oversikten.

Dette notatet beskriver den anbefalte prosessen for å vurdere journalnotatene som kan være berørt.

#### Tilgang til oversikt over mulige berørte journalnotater

For å få tilgang til dokumentet med oversikten over mulig berørte journalnotater må du gjøre følgende:

- 1. Gå til:<https://booking.public.webmed.no/>
- 2. Logg inn med Helseid
	- a. Enten Buypass
	- b. Eller BankId

Når du har logget inn på nettsiden vil du finne dokumentet ditt under «mine dokumenter». Trykk på filen for å laste den ned:

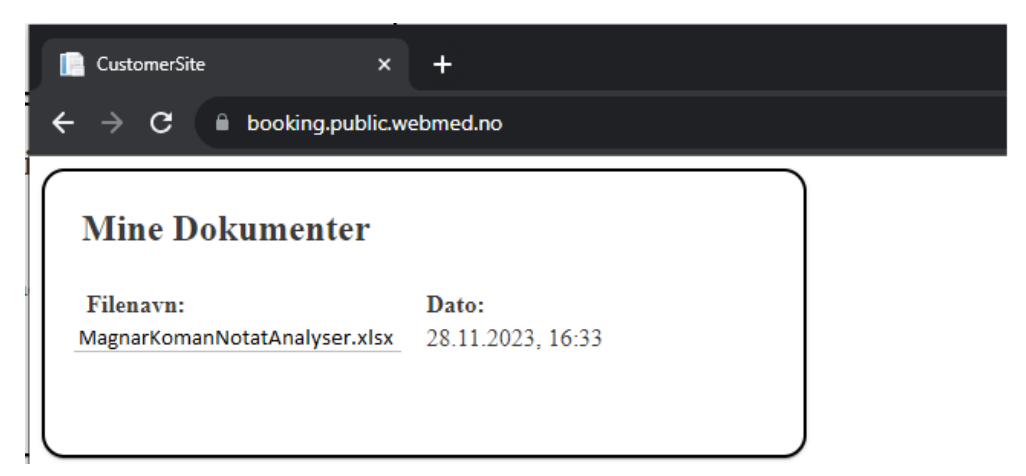

Filen vil da lastes ned og du vil finne den i «nedlastninger» mappen lokalt på maskinen din. **OBS!** Merk at innholdet i denne filen kan være av sensitiv karakter. Oppbevar dokumentet trygt og husk å permanent slette det når du er ferdig.

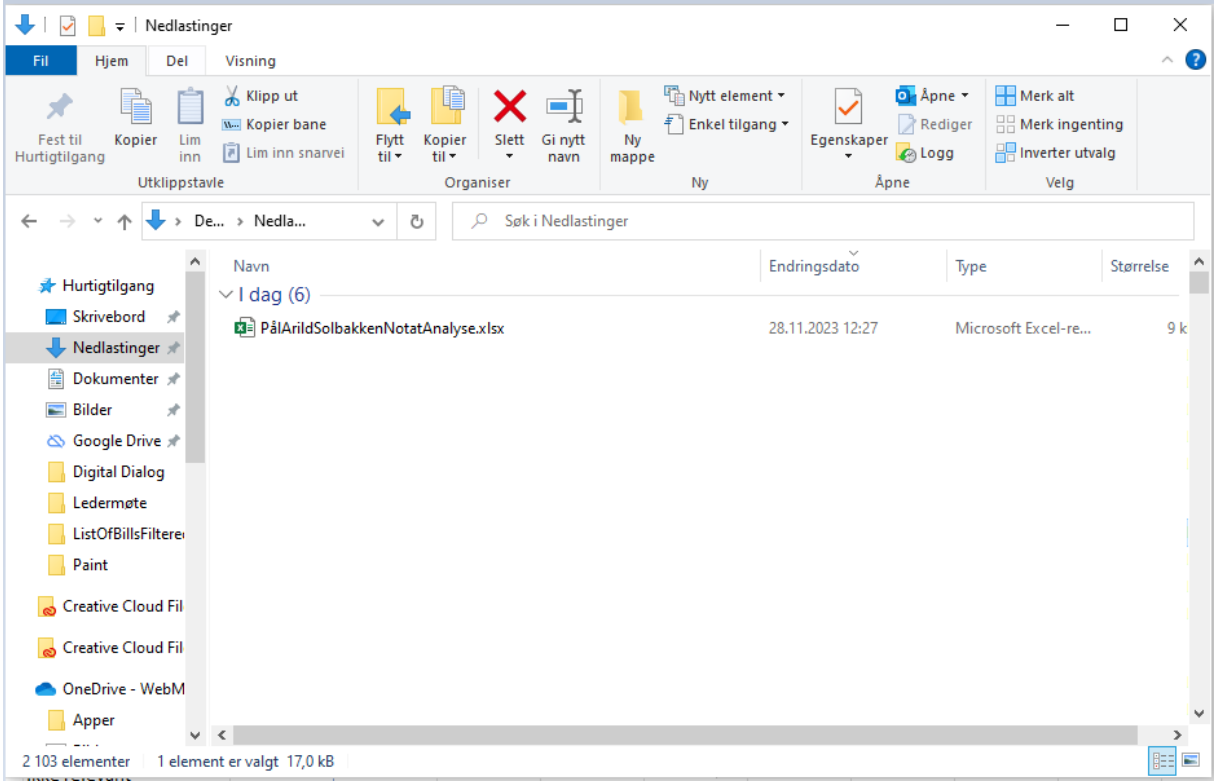

Dobbeltklikk på filen for å åpne den

#### Innholdet i filen

Filen består av 9 kolonner:

- 1. Lege Dette er ansvarlig lege for journalnotatet
- 2. Bruker Dette er brukeren som har skrevet notatet
- 3. Dato Dato for når notatet ble skrevet
- 4. Pasient ID Unik ID per pasient som kan søkes på i «start pasient»
- 5. Regningskort godkjent tid Tidspunkt for når regningskortet knyttet til journalnotatet ble låst.
	- a. Dersom denne kolonnen er tom, er det ikke knyttet regningskort opp mot journalnotatet
- 6. Forrige notat tid Tidspunktet for når forrige versjon av notatet ble lagret
- 7. Nåværende notat tid Tidspunktet for når nåværende versjon av notatet ble lagret
- 8. Forrige notat innhold Innholdet i den forrige versjonen av journalnotatet
- 9. Nåværende notat innhold Innholdet i nåværende versjon av journalnotatet

Når du har åpnet Excel-filen vil hver rad i arket være relatert til et notat som potensielt er berørt av feilen. Notatet er vurdert som potensielt berørt pga en av følgende to årsaker:

1. Vi ser at notatet på et tidspunkt har blitt lagret for så å bli tomt på et senere tidspunkt

2. Vi ser at notatet har blitt lagret en gang med et innhold for så å bli lagret med et innhold som er mindre enn ved forrige lagring

## Hvordan vurdere om aktuelt notat på pasienten er korrekt

Når du skal sjekke journalnotatet for en pasient kopierer du med deg «Pasient ID» fra Excel-filen ved å markere ID  $\rightarrow$  høyreklikk  $\rightarrow$  kopier:

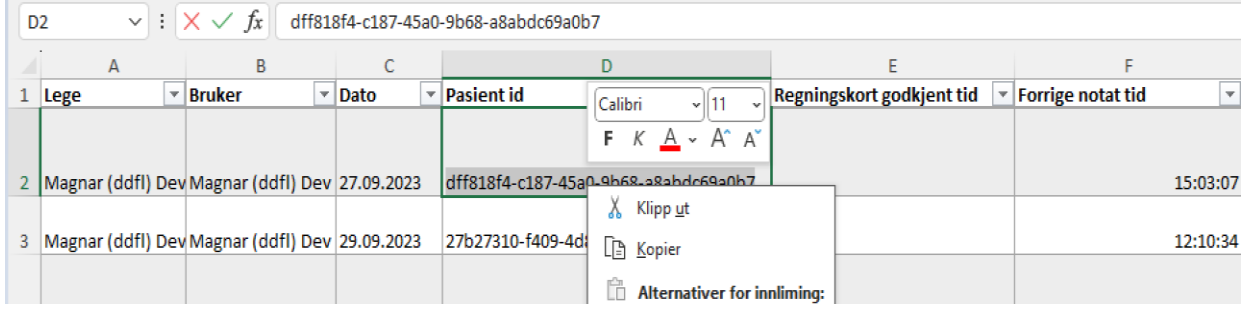

«Pasient ID» limes inn i «Start pasient» i WebMed → søk etter pasient med Ctrl + V:

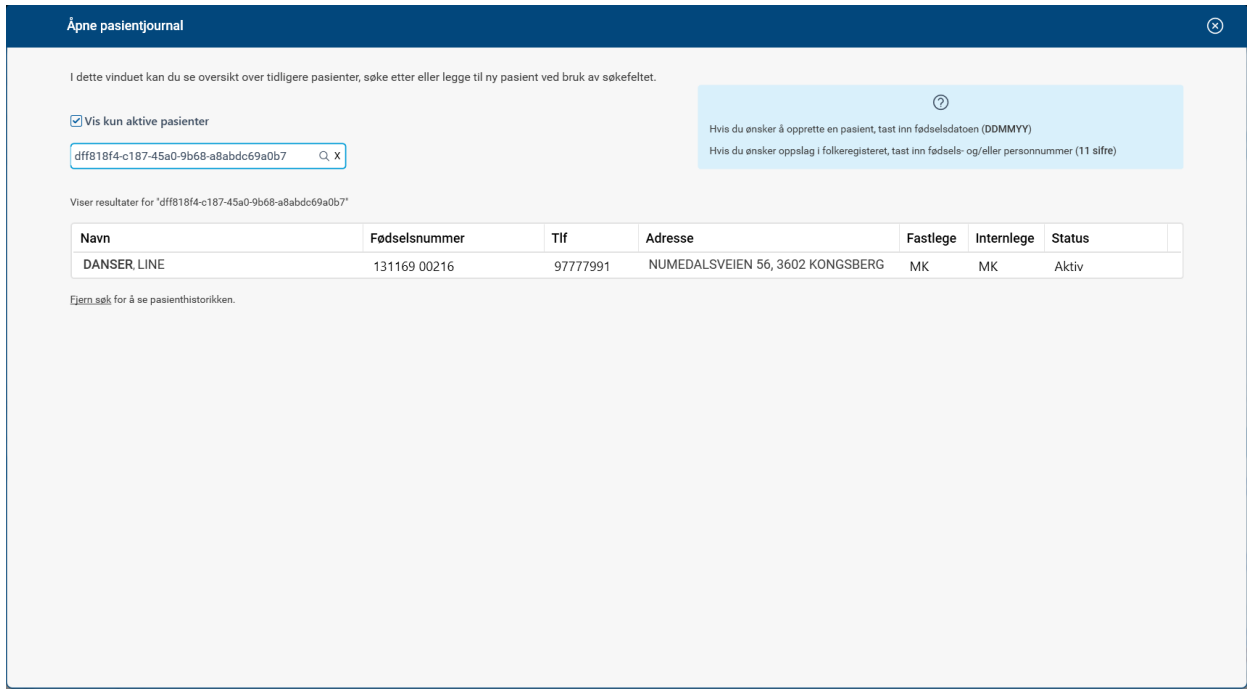

Når pasienten er åpnet finner du frem til datoen for journalnotatet i løpende journal:

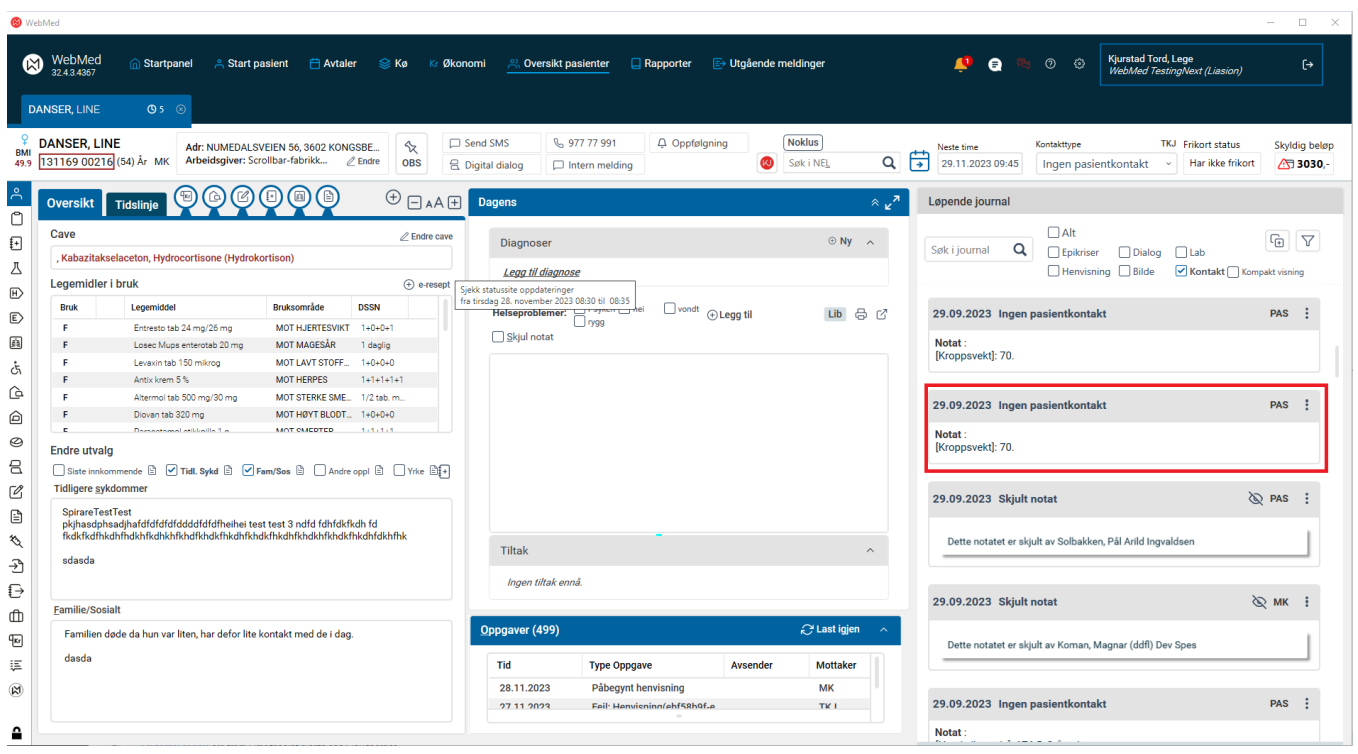

Du som lege må da vurdere om den gjeldende versjonen av notatet er korrekt eller om det er den alternative versjonen i excel-arket som er den korrekte. Det er tre alternativer:

- Dersom innholdet i notatet **er korrekt**, trenger du ikke å foreta deg noe på aktuell pasient
- Dersom innholdet i notatet **er feilaktig**, må du korrigere notatet via «korriger notat».
- Dersom det ikke finnes noe journalnotat på aktuell dato og det skulle ha vært et notat der, kopier med deg notatet fra Excel-filen og lim det inn som et nytt notat i pasientens journal:

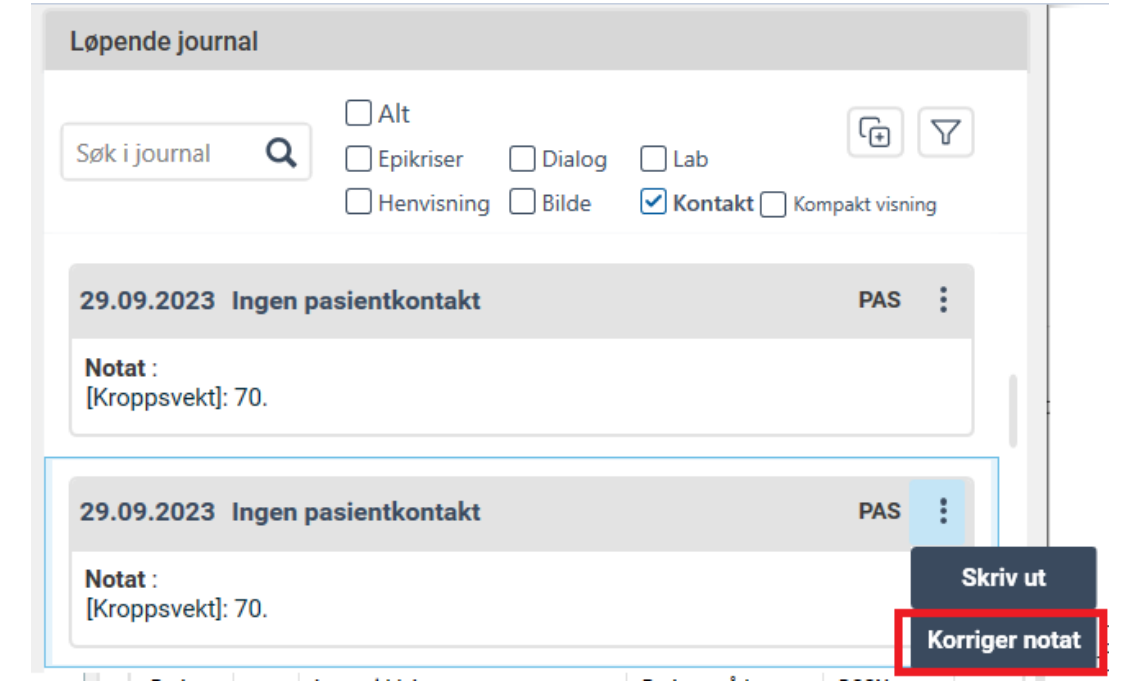

Dersom du har spørsmål kan du ta kontakt med WebMed support